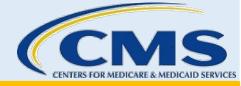

# Find Local Help Upkeep Tool User Guide for Assisters

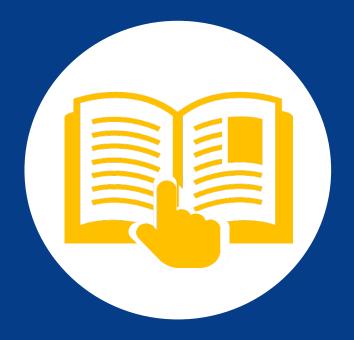

November 2023. This communication was printed, published, or produced and disseminated at U.S. taxpayer expense. The information provided in this document is intended only to be a general informal summary of technical legal standards. It is not intended to take the place of the statutes, regulations, or formal policy guidance upon which it is based. This document summarizes current policy and operations as of the date it was presented. We encourage readers to refer to the applicable statutes, regulations, and other interpretive materials for complete and current information.

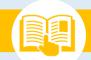

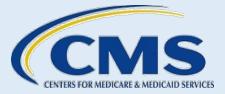

## **Table of Contents**

| 1. | Introdu | uction                                                  | 4  |
|----|---------|---------------------------------------------------------|----|
|    | 1.1.    | Helpful Resources & Tips Before Getting Started         | 4  |
| 2. | Access  | ing the FLH Upkeep Tool                                 | 4  |
| 3. | FLH Lis | ting(s) Page                                            | 7  |
|    | 3.1.    | Listing/Unlisting an Organization                       | 7  |
|    | 3.2.    | Navigating the My Find Local Help (FLH) Locations Table | 9  |
|    | 3.3.    | Adding a Location                                       | 9  |
|    | 3.4.    | Adding a Duplicate Location Name                        | 14 |
|    | 3.5.    | Correcting a Duplicate Location Address                 | 14 |
|    | 3.6.    | Viewing a Location                                      | 15 |
|    | 3.7.    | Viewing Location Status                                 | 17 |
|    | 3.8.    | Listing/Unlisting a Location                            | 18 |
|    | 3.9.    | Editing a Location                                      | 19 |
|    | 3.10.   | Recalling a Location Request                            | 20 |
|    | 3.11.   | Deleting a Location                                     | 20 |
| 4. | Adding  | /Editing an Organization Acronym                        | 21 |
| 5. | Viewin  | g Submission Confirmation                               | 22 |
| 6. | Email C | Communication                                           | 24 |

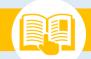

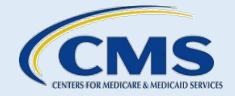

# Table of Figures

| Figure 1: Welcome Page to the Find Local Help (FLH) Upkeep Tool                |
|--------------------------------------------------------------------------------|
| Figure 2: Contact Not Found Alert Message6                                     |
| Figure 3: Browser Re-fresh                                                     |
| Figure 4: List Organization Button7                                            |
| Figure 5: Organization List Confirmation                                       |
| Figure 6: Unlist Organization Button8                                          |
| Figure 7: Organization Unlist Confirmation8                                    |
| Figure 8: My Find Local Help (FLH) Locations Table9                            |
| Figure 9: Sorting My Find Local Help (FLH) Locations Table                     |
| Figure 10: Alert Banner Message                                                |
| Figure 11: Add Location Button                                                 |
| Figure 12: Add Location Name Field 10                                          |
| Figure 13: Assister Type, Coverage Type, Service Location State, and County(s) |
| Figure 14: Address Fields 11                                                   |
| Figure 15: Address Validation 11                                               |
| Figure 16: Display Settings Selection 11                                       |
| Figure 17: Contact Information Fields12                                        |
| Figure 18: Specialized Services and Languages Menus12                          |
| Figure 19: Hours of Operation Menus13                                          |
| Figure 20: Hours of Operation – Split Hours13                                  |
| Figure 21: Special Instructions Text Box                                       |
| Figure 22: Navigation Buttons                                                  |
| Figure 23: Location Name Warning Message14                                     |
| Figure 24: Duplicate Address Error Message15                                   |
| Figure 25: Name Link                                                           |
| Figure 26: View Location Page                                                  |
| Figure 27: Navigation Buttons                                                  |
| Figure 28: Location Status                                                     |

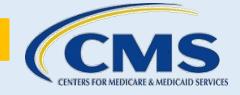

# Table of Figures

| Figure 29: Change Requested Warning                       | 18 |
|-----------------------------------------------------------|----|
| Figure 30: Location Status                                | 18 |
| Figure 31: List/Unlist Icon                               | 18 |
| Figure 32: Location Edit Icon                             | 19 |
| Figure 33: Edit Location Page                             | 19 |
| Figure 34: Navigation Buttons                             | 20 |
| Figure 35: Location Request Recall Icon                   | 20 |
| Figure 36: Recall Confirmation Message                    | 20 |
| Figure 37: Location Delete Icon                           | 21 |
| Figure 38: Delete Confirmation Message                    | 21 |
| Figure 39: Organization Table Edit Pencil Icon            | 22 |
| Figure 40: Organization Table Acronym Field and Save Icon | 22 |
| Figure 41: View Submission Confirmation Button            | 22 |
| Figure 42: Confirmation Page                              | 23 |
| Figure 43: Print PDF Button                               | 23 |
| Figure 44: Logout Button                                  | 23 |
| Figure 45: Acknowledgement Email Communication Example    | 24 |
| Figure 46: Approval Email Communication Example           | 25 |

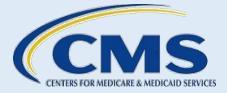

#### Welcome Page

#### 1. Introduction

The Find Local Help (FLH) Consumer Tool allows consumers seeking health coverage in the Federallyfacilitated Marketplace (FFM) to find assisters in their community that will provide application enrollment assistance, by zip code. Assisters include Navigator grantees, certified application counselor designated organizations (CDOs) (which oversee certified application counselors (CACs)), Enrollment Assistance Personnel (EAP), and other non-Navigator assistance personnel certified by the FFM to provide impartial assistance with applying for and enrolling in Marketplace, Medicaid, and Children's Health Insurance Program (CHIP) coverage.

Leadership contacts can manage their organization's assistance locations using the FLH Upkeep Tool.

**Note:** Agents & Brokers cannot use the FLH Upkeep Tool to request an update or removal of their listing. If you are an Agent or Broker and need to update or delete your listing in the FLH directory, contact the Agent & Brokers Help Desk for instructions at FFMProducer-AssisterHelpDesk@cms.hhs.gov.

# 1.1. Helpful Resources & Tips Before Getting Started

Before you start, reference this user guide to understand what information you need to complete the FLH Upkeep Tool.

When organization leadership contacts submit a request within the FLH Upkeep Tool, the request must be completed in one session to avoid losing the information entered if not submitted.

For additional FLH Upkeep Tool information, the following resources are available at the top of each page of the <u>FLH Upkeep Tool</u> and also at <u>CMS.gov/marketplace/in-person-assisters/training-webinars/training</u>:

- Find Local Help Upkeep Tool Job Aid for Assisters Provides a quick-start guide for completion and submission of the FLH Upkeep Tool request.
- <u>Find Local Help Upkeep Tool for Assisters Frequently Asked Questions (FAQs)</u> Contains frequently asked questions about how and when to use the FLH Upkeep Tool.

A Find Local Help Upkeep Tool video demonstration is also available at <u>CMS.gov/marketplace/in-person-assisters/training-webinars/training</u>. This user guide includes video time stamps for each section heading to indicate exactly where in the video you can find the demonstration of the steps included in that section.

Email any questions to <u>FindLocalHelp\_FFMAssisters@cms.hhs.gov</u>. Be sure to include your organization's name and CDO, EAP, or Navigator ID in the body of your email.

# 2. Accessing the FLH Upkeep Tool

#### Video Time Stamp: [00:11]

To access the FLH Upkeep Tool:

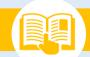

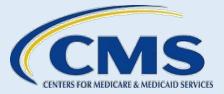

#### 1. Go to <u>FLH Upkeep Tool</u>.

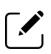

Note: Only the leadership contacts on record with CMS for your organization can access the FLH Upkeep Tool and modify FLH listings for the Consumer Tool. For example, the CDO or EAP leadership contacts are your CAC Project Director, Organization Senior Official, or Secondary Contact (if you have one).

- 2. On the "Welcome" page, complete all required information:
  - First name
  - Last name
  - o Email address
  - Assister ID CDOs enter your 8-character CDO ID, EAPs enter your 8-character EAP ID, and Navigators enter your 8-character Nav ID. If you don't know your Assister ID, contact <u>FindLocalHelp\_FFMAssister@cms.hhs.gov</u> for help.
- 3. Check the **reCAPTCHA** box.
- 4. Select **Submit** and the system takes you to the "FLH Listing(s)" page.

| Welcome to the Fir                                                                          | nd Local Help (FLH) Upkeep Tool                                                                                          |
|---------------------------------------------------------------------------------------------|----------------------------------------------------------------------------------------------------|
| Instructions:                                                                               |                                                                                                    |
| The Find Local Help (FLH) Upkeep Tool ma                                                    | y be used for the following purposes:                                                                                    |
| <ol> <li>Listing and unlisting your organ</li> <li>Making changes to your organi</li> </ol> | nization on Healthcare.gov's FLH search tool.<br>zation's FLH locations                                                  |
| Note: Agents and Brokers should not use t                                                   | this form. If you are an Agent or Broker and need to update your listing, please contact the                             |
| Agent & Brokers help desk for instruction                                                   |                                                                                                    |
| To access the FLH Upkeep Tool, complete                                                     | For CDO users, enter your 8-digit CDO ID. For Navigator                                                                  |
| * First Name:                                                                               | *Last Nam<br>users, enter your 8-digit Nav ID. Don't know your ID?<br>Contact FindLocalHelp, FFMAssister@cms.bhs.gov for |
| User                                                                                        | Guide help.                                                                                                    |
| * Email Address:                                                                            | * Assister ID: 0                                                                                                    |
| useroso@email.com                                                                           | DECDOA05                                                                                                    |

Figure 1: Welcome Page to the Find Local Help (FLH) Upkeep Tool

5. If any of the information entered does not match exactly what is on file for you, as a designated leadership contact, you will receive a Contact Not Found alert message.

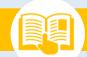

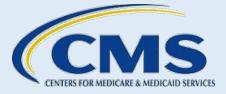

#### Welcome Page

#### Contact Not Found

The information that was submitted does not match any of our records. Please review your information, make corrections, and try again. Only designated individuals on file with an assister organization will be allowed to make changes to that organization's FLH information. If you have questions, please contact FindLocalHelp\_FFMAssister@cms.hhs.gov for help

#### Figure 2: Contact Not Found Alert Message

6. Refresh your browser to return to a reset "Welcome" page. Follow steps 2 through 4 above and be sure to enter your correct information.

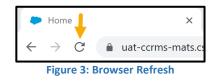

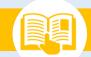

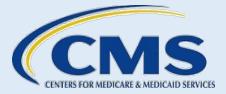

# 3. FLH Listing(s) Page

#### Video Time Stamp: [05:23]

The "FLH Listing(s)" page on the FLH Upkeep Tool provides the option to list/unlist your organization from the <u>Find Local Help</u> Consumer Tool. It also shows the associated FLH locations and the FLH submission confirmations for your session.

From this page you can add or edit your organization acronym; list or unlist your organization; add, edit, delete, list, or unlist locations; and view your FLH submission confirmations for your current session.

The FLH Upkeep Tool cannot be used to modify your service location (such as your counties and states) or if you need to modify any organization leadership contact. CDO Leadership Contacts should use the <u>Organizational Maintenance Web Form</u>, and Navigator and EAP Leadership Contacts should contact your Project Officer.

### 3.1. Listing/Unlisting an Organization

#### Video Time Stamp: [06:37]

The Current FLH Status indicates the status of your organization on the Consumer Tool.

To list your organization:

Listed status means a user can find your organization by using the Search feature on the Find Local Help Consumer Tool. With your organization in a Listed status, you can add, edit, delete, list, or unlist your assister locations for your organization.

1. Select List Organization in the Current FLH Status box on the "FLH Listing(s)" page.

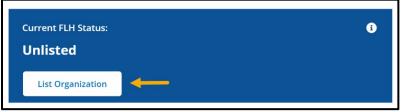

#### Figure 4: List Organization Button

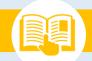

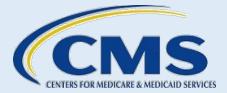

2. Select Yes to confirm that you want to list your organization.

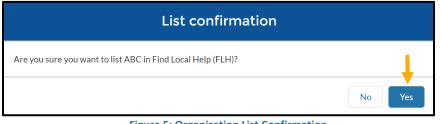

Figure 5: Organization List Confirmation

Unlisted status means your organization and any associated assister locations are removed on the Find Local Help Consumer Tool. If you do unlist your organization, you can list it again in the future using the FLH Upkeep Tool.

- 3. To un-list your organization:
- 4. Select Unlist Organization in the Current FLH Status box on the "FLH Listing(s)" page.

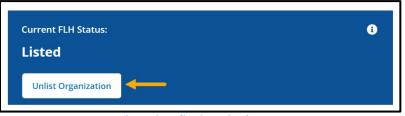

Figure 6: Unlist Organization Button

5. Select Yes to confirm that you want to unlist your organization.

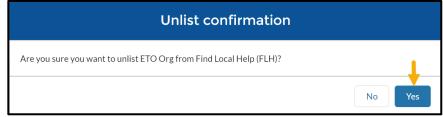

Figure 7: Organization Unlist Confirmation

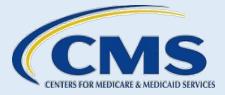

# 3.2. Navigating the My Find Local Help (FLH) Locations Table

#### Video Time Stamp: [07:46]

The My Find Local Help (FLH) Locations Table displays all locations, either listed or unlisted, for your organization on the Consumer Tool. The table shows the Name, Address, Phone, Email, and Status of each location for your organization. The Action column displays actions you may want to make for any of the locations.

| My Find Local Help (FLH) Locations (6) |                                                                                                    |                |                                                                        |               |           |  |
|----------------------------------------|----------------------------------------------------------------------------------------------------|----------------|------------------------------------------------------------------------|---------------|-----------|--|
| NAME                                   | ADDRESS                                                                                                    | PHONE          | EMAIL                                                                  | STATUS        | ACTION    |  |
| ETO Training 2                         | 129 Main Street, Dover, DE, 19904                                                                                    | (555) 555-5555 |                                                                        | Add Requested | 5         |  |
| ETO Location 1                         | 123 Main Street, Dover, DE, 19901                                                                                    | (555) 555-5555 | etoloc1@email.com                                                      | Add Requested | 5         |  |
| ETO Training 8                         | 130 Main Street, Dover, DE, 19904                                                                                    | (555) 555-5555 |                                                                        | Add Requested | 5         |  |
| ETO Location 2                         | 124 Main Street, Dover, DE, 19901                                                                                    | (555) 555-5555 |                                                                        | Add Requested | 5         |  |
| ETO Location 3                         | Select the up or down arrow to increase<br>or decrease the number of location item<br>lines to display on the table. | (555) 555-5555 | Select the Next or Last button t<br>of location listings for this orga |               |           |  |
| Items Per Page:                        | of 6   Page 1 of 2                                                                                                   |                |                                                                        | First Prev    | Next Last |  |

Figure 8: My Find Local Help (FLH) Locations Table

The entries of the My Find Local Help Locations Table can be sorted by Name, Address, Phone, Email, or Status. Select the desired column title one time to sort by ascending or an additional time to sort by descending order. An arrow appears next to the column title selected indicating which direction the list is being sorted.

|                                                           | ADDRESS                                           | PHONE EMA      | IL STATUS          | ACTION        |
|-----------------------------------------------------------|---------------------------------------------------|----------------|--------------------|---------------|
| Murdo Location                                            | 502 Lincoln Ave, Murdo, SD, 57559                 | (555) 222-1111 | Request Rejected   |               |
| Rapid City Location                                       | 2834 Jackson Blvd, Ste 101, Rapid City, SD, 57702 | (555) 777-8888 | Listed             | <i>90 /</i> 💼 |
| The yellow arrow<br>which column col<br>sorting and which | ntrols the                                        | (555) 333-4445 | Change Requested 🔥 | 5             |

Figure 9: Sorting My Find Local Help (FLH) Locations Table

# 3.3. Adding a Location

#### Video Time Stamp: [08:36]

Assisters can use the **Add Location** button to submit a request to add a new location listing on the FLH Consumer Tool.

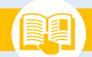

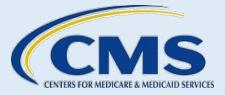

Your organization must be in a Listed status as shown in the Current FLH Status blue box on the "FLH Listing(s)" page. If your organization is Unlisted or in a Change Requested status, you cannot add a location. The system disables the **Add Location** button, and you receive an alert banner message as shown in Figure 10.

🔺 Your organization has changes that are pending approval. Edits are unavailable until these changes have been approved.

#### Figure 10: Alert Banner Message

To add a location:

 Select Add Location above the My Find Local Help (FLH) Locations Table on the "FLH Listing(s)" page of the FLH Upkeep Tool.

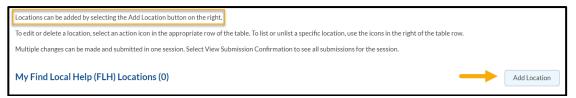

#### Figure 11: Add Location Button

 On the "Add Location" page, enter the unique Location Name. The unique Location Name that you enter will display on the FLH Consumer Tool. Be sure this is the name you want your consumers to view and the name they will recognize.

| Add Location                                                                                                    |
|----------------------------------------------------------------------------------------------------|
| Instructions<br>Complete the information below for each location you are requesting to add to your FLH listings. |
| General Information                                                                                              |
| *Location Name:                                                                                                  |

Figure 12: Add Location Name Field

 The Assister Type, Coverage Type, Service Location State, and County(s) for your organization automatically populate from what is in the system for your CDO, EAP, or Navigator Grantee organization.

| ASSISTER TYPE                         | COVERAGE TYPE                           |  |
|---------------------------------------|-----------------------------------------|--|
| Certified Application Counselor (CAC) | Individuals & Families, Medicaid & CHIP |  |
|                                       |                                         |  |
| SERVICE LOCATION STATE                | COUNTY(5)                               |  |
| Delaware                              | Kent,New Castle,Sussex                  |  |
|                                       |                                         |  |

Figure 13: Assister Type, Coverage Type, Service Location State, and County(s)

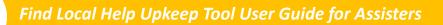

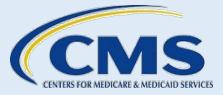

4. Enter the Address. The drop-down list for the State field will contain only the state(s) shown in the Service Location State column on the above table. If the Service Location State(s) or County(s) need updating, CDOs use the <u>Organizational Maintenance Web Form</u>. Navigators and EAPs contact your Project Officer.

| Address & Display Settings                   |                         |          |             |
|----------------------------------------------|-------------------------|----------|-------------|
|                                              |                         |          |             |
| *Address:<br>Street Address                  |                         |          |             |
| Apartment, suite, unit, building, floor etc. |                         |          |             |
| * City:<br>City Name                         |                         | * State: | * Zip Code: |
| Fi                                           | gure 14: Address Fields |          |             |

5. After selecting **Submit**, a pop-up will appear showing the Entered Address and a Suggested Address. Choose the best option or select **Edit Entered Address** to make necessary changes.

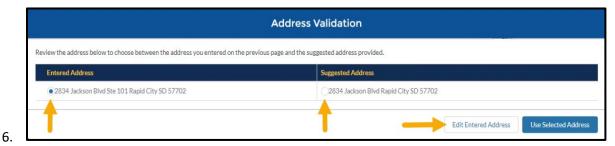

#### Figure 15: Address Validation

7. Select an option for **Display Settings**.

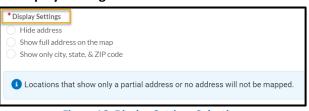

Figure 16: Display Settings Selection

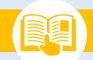

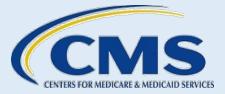

8. Enter Contact Information. The only required piece is the Main Phone number; however, any additional contact information you can add is always helpful.

| Contact Information & Operating Hours |            |            |            |                  |            |  |  |  |
|---------------------------------------|------------|------------|------------|------------------|------------|--|--|--|
| * Main Phone:<br>###-###-####         | Extension: | TTY Phone: | Extension: | Toll-free Phone: | Extension: |  |  |  |
| Website:                              |            |            | Email:     |                  |            |  |  |  |
| Enter URL                             |            |            | Enter text |                  |            |  |  |  |

Figure 17: Contact Information Fields

9. Select all **Specialized Services** and **Languages** from the drop-down menus that you may offer at this location.

| Available Options                                                  |          | Selected Options |   |
|--------------------------------------------------------------------|----------|------------------|---|
| Deaf/hearing impaired                                              | <b>^</b> |                  | 4 |
| Ex-offenders                                                       |          |                  |   |
| HIV/AIDS                                                           |          |                  |   |
| Homebound                                                          |          |                  |   |
| Homeless                                                           |          |                  |   |
| LGBT                                                               |          |                  |   |
|                                                                    | •        |                  |   |
| Languages<br>Available Options                                     | •        | Selected Ontions |   |
| Languages<br>Available Options<br>American Sign Language           | •        | Selected Options |   |
| Available Options                                                  |          |                  |   |
| Available Options American Sign Language                           | •        |                  |   |
| Available Options<br>American Sign Language<br>Arabic              |          |                  |   |
| Available Options<br>American Sign Language<br>Arabic<br>Cantonese |          |                  |   |

Figure 18: Specialized Services and Languages Menus

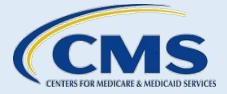

10. Enter Hours of Operation. Check the **box** next to each day of the week this location offers assistance and select the **hours** from the drop-down menus.

| * Hours of operation |           | N.       |    | N.       |             |
|----------------------|-----------|----------|----|----------|-------------|
|                      | Monday    | <b>•</b> | to | <b></b>  | Split Hours |
|                      | Tuesday   | \$       | to | *        | Split Hours |
|                      | Wednesday | \$       | to | •        | Split Hours |
|                      | Thursday  | <b>(</b> | to | <b>.</b> | Split Hours |
|                      | Friday    |          | to |          | Split Hours |
|                      | Saturday  | (*)      | to | <b>(</b> | Split Hours |
|                      | Sunday    | <b>(</b> | to |          | Split Hours |

Figure 19: Hours of Operation Menus

11. If applicable for this location, select **Split Hours**, and enter the hours of operation. For example, this location may be available with split hours of 9:00 AM to 3:00 PM and 5:00 PM to 8:00 PM on Monday and straight hours of 9:00 AM to 5:00 PM on Tuesday.

| * Hours of op | peration |         |      |         |             |         |      |         |        |
|---------------|----------|---------|------|---------|-------------|---------|------|---------|--------|
| ~             | Monday   | 9:00 AM | to   | 3:00 PM | and         | 5:00 PM | ▲ to | 8:00 PM | ▲<br>▼ |
| ~             | Tuesday  | 9:00 AM | ▲ to | 5:00 PM | Split Hours |         |      |         |        |

Figure 20: Hours of Operation – Split Hours

12. Enter any Special Instructions needed for this location. For example, if you want your consumers to use a particular entrance of your location's building, enter "Please use side entrance".

| Special Instructions: |         |
|-----------------------|---------|
| Please use side en    | trance. |
|                       |         |

Figure 21: Special Instructions Text Box

- 13. Select the appropriate **navigation action** to continue:
  - **Back** Information is not submitted, and the system returns you to the "FLH Listing(s)" page.

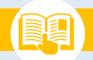

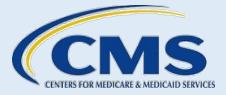

- **Submit** The system submits your request, returns you to the "FLH Listing(s)" page, and your request is viewable in the My Find Local Help (FLH) Locations Table.
- **Submit & Add** The system submits your request, and you remain on the "Add Location" page with all fields on the page reset.
- Logout You receive a message to confirm your logout.
- a. No the system returns you to the "Add Location" page
- b. **Yes** the system returns you to the "Welcome" page

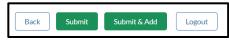

Figure 22: Navigation Buttons

### 3.4. Adding a Duplicate Location Name

#### Video Time Stamp: [14:18]

You can add multiple locations with the same location name and different location addresses. For example, you may have multiple locations with the same name of ETO Org, but each has its own address. If the Location Name already exists in FLH for your organization, or you previously submitted a request for this location name, you will receive a Warning message when you submit the request.

- 1. Follow steps 1 through 11 in Section 3.3 Adding a Location
- 2. In the Warning message box, select either Change Location Name or Continue with Duplicate Name.
  - **Change Location Name** The system returns you to the Location Name field on the "Add Location" page for you to change the Location Name.
  - **Continue with Duplicate Name** The system accepts the name you entered and returns you to the "FLH Listing(s)" page.

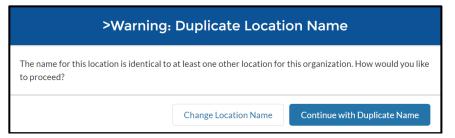

Figure 23: Location Name Warning Message

### 3.5. Correcting a Duplicate Location Address

#### Video Time Stamp: [16:27]

You cannot add locations with the same location address. If the location address already exists in FLH for your organization, or you previously submitted a request for this location address, you will receive an error message when you submit the request. The system returns you to the "Add Location" page.

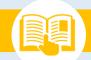

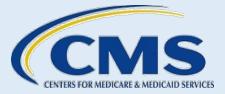

- 3. Follow steps 1 through 10 in Section 3.3 Adding a Location
- 4. Select **Submit** and you receive an "*Error: Duplicate Address*" message. The system returns you to the "Add Location" page.

#### O Error: Duplicate Address:

You entered an address that already exists for this organization in Find Local Help. Locations with the same address are not allowed.

Figure 24: Duplicate Address Error Message

5. If you made an error, enter the correct address, and select Submit.

### 3.6. Viewing a Location

#### Video Time Stamp: [19:35]

To view a location:

1. In the My Find Local Help (FLH) Locations Table of the "FLH Listing(s)" page, select the location Name link.

| My Find Local I | Help (FLH) Locations (6)          |                |
|-----------------|-----------------------------------|----------------|
| NAME            | ADDRESS                           | PHONE          |
| ETO Training 2  | 129 Main Street, Dover, DE, 19904 | (555) 555-5555 |

Figure 25: Name Link

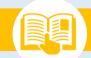

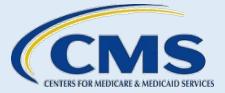

2. View the location information on the "View Location" page. You cannot edit any information on the "View Location" page.

| General Information                                                                                                    | n                                                                                                   |                  |                      |            |                    |                    |               |                |                 |  |
|----------------------------------------------------------------------------------------------------|----------------------------------------------------------------------------------------------------|------------------|----------------------|------------|--------------------|--------------------|---------------|----------------|-----------------|--|
| Location Name:                                                                                                    |                                                                                                    |                  |                      |            |                    |                    |               |                |                 |  |
| ETO Training 2                                                                                                    |                                                                                                    |                  |                      |            |                    |                    |               |                |                 |  |
| ASSISTER TYPE                                                                                                    |                                                                                                    |                  |                      |            | COVERAGE TY        | PE                 |               |                |                 |  |
| Certified Application Co                                                                                                    | ounselor (CAC)                                                                                      |                  |                      |            | Individuals & Far  | milies, Medicaid & | & CHIP        |                |                 |  |
| SERVICE LOCATION S                                                                                                    | STATE                                                                                               |                  |                      |            | COUNTY(S)          |                    |               |                |                 |  |
| Delaware                                                                                                    |                                                                                                    |                  |                      |            | Kent,New Castle    | e,Sussex           |               |                |                 |  |
| Addresses can only Organization Maintenar                                                                                                    |                                                                                                    | tes listed in yo | our organization's S | ervice Loc | ation(s) displayed | above. If states   | need modifi   | cation, make o | changes via the |  |
| Organization Maintenar                                                                                                    |                                                                                                    | tes listed in yc | our organization's S | ervice Loc | ation(s) displayed | above. If states   | need modifi   | cation, make e | changes via the |  |
| Organization Maintenar                                                                                                    | nce Web Form.                                                                                       | tes listed in yc | our organization's S | ervice Loc | ation(s) displayed | above. If states   | s need modifi | cation, make ( | changes via the |  |
| • Address:<br>129 Main Street<br>Apartment, suite, unit, bu                                                                                                    | nce Web Form.                                                                                       | tes listed in yc | our organization's S | ervice Loc | *State:            | *Zip Code:         | s need modifi | cation, make ( | changes via the |  |
| Organization Maintenar Address: 129 Main Street Apartment, suite, unit, bu City: Dover                                                                                                    | nce Web Form.                                                                                       | tes listed in yo | our organization's S | ervice Loc |                    |                    | e need modifi | cation, make d | changes via the |  |
| Organization Maintenar Address: 129 Main Street Apartment, suite, unit, bu City: Dover Display Settings Hide address Show full address on th Show only city, state, &                                                                          | uilding, floor etc.<br>ne map<br>.ZIP code                                                          |                  |                      |            | *State:            | * Zip Code:        | s need modifi | cation, make o | changes via the |  |
| Organization Maintenar<br>Address:<br>129 Main Street<br>Apartment, suite, unit, bu<br>City:<br>Dover<br>Display Settings<br>Hide address<br>Show full address on th<br>Show only city, state, &<br>Locations that show<br>Contact Information | ince Web Form.<br>uilding, floor etc.<br>ne map<br>.ZIP code<br>w only a partial ad                 | Idress or no ac  |                      |            | *State:            | * Zip Code:        | s need modifi |                | Extension:      |  |
| Organization Maintenar Address: 129 Main Street Apartment, suite, unit, bu City: Dover Display Settings Hide address Show only city, state, & Contact Information Main Phone: (555) 555-5555                                                   | nce Web Form.<br>ailding, floor etc.<br>ae map<br>.ZIP code<br>w only a partial ad<br>n & Operating | Idress or no ac  | ddress will not be n | napped.    | *State:<br>DE *    | * Zip Code:        | Toll-free P   |                |                 |  |
| Organization Maintenar<br>* Address:<br>129 Main Street<br>Apartment, suite, unit, bu<br>* City:<br>Dover<br>* Display Settings<br>Hide address<br>Show full address on th<br>Show only city, state, &<br>Contact Information<br>* Main Phone: | nce Web Form.<br>ailding, floor etc.<br>ae map<br>.ZIP code<br>w only a partial ad<br>n & Operating | Idress or no ac  | ddress will not be n | napped.    | *State:<br>DE \$   | * Zip Code:        | Toll-free P   | hone:          |                 |  |

Figure 26: View Location Page

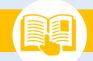

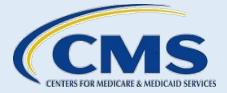

- 3. Select the appropriate navigation **action** to continue:
  - **Back** The system returns you to the "FLH Listing(s)" page.
  - Logout You receive a message to confirm your logout:
    - No the system returns you to the "View Location" page
    - **Yes** the system returns you to the "Welcome" page.

| Back | Logout |
|------|--------|
|------|--------|

Figure 27: Navigation Buttons

### **3.7. Viewing Location Status**

Submitted locations are reviewed and either approved or rejected. To view the status:

- 1. Go to the My Find Local Help (FLH) Locations Table on the "FLH Listing(s)" page.
- 2. Locate the Status column.

| NAME                | ADDRESS                                           | PHONE          | EMAIL | STATUS             | ACTION       |
|---------------------|---------------------------------------------------|----------------|-------|--------------------|--------------|
| Murdo Location      | 502 Lincoln Ave, Murdo, SD, 57559                 | (555) 222-1111 |       | Request Rejected   |              |
| Wells Location      | 1315 E Wells Ave, Pierre, SD, 57501               | (555) 333-4445 |       | Change Requested 🔥 | 5            |
| Rapid City Location | 2834 Jackson Blvd, Ste 101, Rapid City, SD, 57702 | (555) 777-8888 |       | Listed             | <i>% 1</i> 💼 |

#### Figure 28: Location Status

- 3. Determine the status based on the following options:
  - Add Requested Location submitted and awaiting review.
  - Listed Location is approved and is visible in the FLH Consumer Tool.
  - Unlisted Location is approved but is not visible in the FLH Consumer Tool.
  - **Request Rejected** Location request did not meet expectations. Changes are required in order to have the location reviewed again.
  - **Change Requested** Submitter has made changes to their information and require review and approval to continue. No changes can be made to the location when in this state. A caution icon will appear with a pop-over warning when a change has been requested.

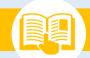

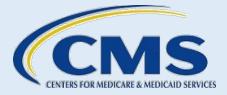

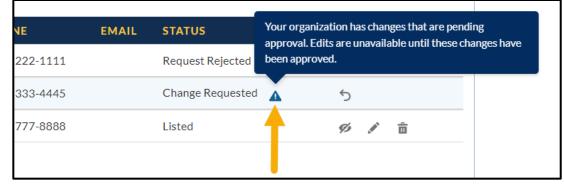

Figure 29: Change Requested Warning

# 3.8. Listing/Unlisting a Location

#### Video Time Stamp: [20:17]

You can unlist a location, which will show it in an Unlisted Status in the My Find Local Help (FLH) Locations Table and will remove it from view in the FLH Consumer Tool. The removed location remains visible and accessible in the My Find Local Help (FLH) Locations Table of the FLH Upkeep Tool for you to list again in the future if needed, such as for a seasonal location.

To list or unlist a location:

1. On the "FLH Listing(s)" page, be sure the status of the location in the My Find Local Help (FLH) Locations Table is in either Listed or Unlisted.

| ly Find Local Hel | p (FLH) Locations (6)             |                |                   |               | Add Location       |
|-------------------|-----------------------------------|----------------|-------------------|---------------|--------------------|
| NAME              | ADDRESS                           | PHONE          | EMAIL             | STATUS        | ΑCTION             |
| ETO Training 2    | 129 Main Street, Dover, DE, 19904 | (555) 555-5555 |                   | Add Requested | 5                  |
| ETO Location 1    | 123 Main Street, Dover, DE, 19901 | (555) 555-5555 | etoloc1@email.com | Add Requested | 5                  |
| ETO Location 3    | 125 Main Street, Dover, DE, 19901 | (555) 555-5555 |                   | Add Requested | 5                  |
| ETO Training 2    | 124 Main Street, Dover, DE, 19805 | (555) 555-5555 |                   | Unlisted      | <ul><li></li></ul> |

Figure 30: Location Status

2. Select the **list/unlist icon** in the Action column on the My Find Local Help (FLH) Locations Table to make the location visible or not visible on the FLH Consumer Tool.

| 1y Find Local Hel | p (FLH) Locations (6)             |                |                   |               | Add Location |
|-------------------|-----------------------------------|----------------|-------------------|---------------|--------------|
| NAME              | ADDRESS                           | PHONE          | EMAIL             | STATUS        | ACTION       |
| ETO Training 2    | 129 Main Street, Dover, DE, 19904 | (555) 555-5555 |                   | Add Requested | 5            |
| ETO Location 1    | 123 Main Street, Dover, DE, 19901 | (555) 555-5555 | etoloc1@email.com | Add Requested | 5            |
| ETO Location 3    | 125 Main Street, Dover, DE, 19901 | (555) 555-5555 |                   | Add Requested | 5            |
| ETO Training 2    | 124 Main Street, Dover, DE, 19805 | (555) 555-5555 |                   | Unlisted      | 0            |

Figure 31: List/Unlist Icon

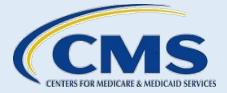

# 3.9. Editing a Location

#### Video Time Stamp: [22:04]

#### To edit a location:

1. In the Action column on the My Find Local Help (FLH) Locations Table of the "FLH Listing(s)" page, select the **pencil icon**.

| 1y Find Local Help ( | FLH) Locations (8)                             |                |       |               | Add Location |
|----------------------|------------------------------------------------|----------------|-------|---------------|--------------|
| NAME                 | ADDRESS                                        | PHONE          | EMAIL | STATUS        | ACTION       |
| PO Training 1        | 123 Main Street, Lakeland, FL, 33801           | (555) 555-5555 |       | Add Requested | 5            |
| PO Training 3        | 125 Main Street, Lakeland, FL, 33801           | (555) 555-5555 |       | Add Requested | 5            |
| GDIT Nav Location 1  | 138 Marshall Johnson Rd, Moundville, AL, 35474 | (859) 769-5847 |       | Listed        | 99 N 💼       |

Figure 32: Location Edit Icon

2. Review the information on the "Edit Location" page and edit as needed.

| Edit Location                                           |                                                                                          |
|---------------------------------------------------------|------------------------------------------------------------------------------------------|
| Instructions                                            |                                                                                          |
| Edit the information below for this location as needed. |                                                                                          |
| General Information                                     |                                                                                          |
| *Location Name:                                         |                                                                                          |
| GDIT Nav Location 1                                     |                                                                                          |
|                                                         |                                                                                          |
| ASSISTER TYPE                                           | COVERAGE TYPE                                                                            |
| Navigator (NAV)                                         | Individuals & Families, Medicaid & CHIP                                                  |
|                                                         |                                                                                          |
| SERVICE LOCATION STATE                                  | COUNTY(S)                                                                                |
| Alabama                                                 | Baldwin                                                                                  |
| Florida                                                 | Polk                                                                                     |
| Address & Display Settings                              | tion(s) displayed above. If states need modification, reach out to your Project Officer. |
|                                                         |                                                                                          |
| *Address:                                               |                                                                                          |
| 138 Marshall Johnson Rd                                 |                                                                                          |
| Apartment, suite, unit, building, floor etc.            |                                                                                          |
| *City:                                                  | *State: *Zip Code:                                                                       |
| Moundville                                              | AL \$ 35474                                                                              |

Figure 33: Edit Location Page

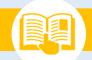

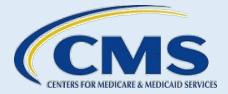

- 3. Select the appropriate navigation **action**.
  - **Back** Information entered is not submitted, and the system returns you to the "FLH Listing(s)" page.
  - Submit The system submits your request and returns you to the "FLH Listing(s)" page.
  - Logout You receive a message to confirm your logout:
  - **No** The system returns you to the "Edit Location" page.
  - **Yes** The system returns you to the "Welcome" page.

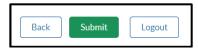

Figure 34: Navigation Buttons

#### **3.10. Recalling a Location Request**

#### Video Time Stamp: [22:40]

You can recall, or undo, a request while it is in a requested status by selecting the **recall icon**, and the system immediately removes the request.

To recall a location request:

1. Select the Recall icon in the Action column on the My Find Local Help (FLH) Locations Table.

| My Find Local H | elp (FLH) Locations (3)              |                |       |               | Add Location |
|-----------------|--------------------------------------|----------------|-------|---------------|--------------|
| NAME            | ADDRESS                              | PHONE          | EMAIL | STATUS        | ACTION       |
| Location 1      | 123 Main Street, Fairhope, AL, 36532 | (555) 555-5555 |       | Add Requested | 5 🔶          |

#### Figure 35: Location Request Recall Icon

- 2. Select Yes or No in the Recall Confirmation message window.
  - Select No, and the system returns you to the "FLH Listing(s)" page with no change to the request.
  - Select **Yes**, and the system removes the request, returns you to the "FLH Listing(s)" page, and the request no longer displays on the My Find Local Help (FLH) Table.

| Recall confirmation                                                                    |    |     |
|----------------------------------------------------------------------------------------|----|-----|
| Are you sure you want to recall the request for Location 1 from Find Local Help (FLH)? |    |     |
|                                                                                        | No | Yes |

Figure 36: Recall Confirmation Message

### 3.11. Deleting a Location

#### Video Time Stamp: [23:20]

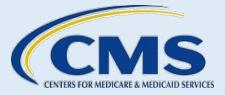

You can permanently delete a location that is in an Unlisted Status on the My Find Local Help (FLH) Locations Table. Deleting the location will remove it from the My Find Local (FLH) Locations Table and from the FLH Consumer Tool. The location will no longer be visible or accessible to you in the My Find Local Help (FLH) Locations Table of the FLH Upkeep Tool.

To delete a location in Unlisted status:

1. In the My Find Local Help (FLH) Locations Table of the "FLH Listing(s)" page, select the **trash can icon** in the Action column.

| My Find Local Help (FLH) Locations (8) |                                                |                |       |               | Add Location |
|----------------------------------------|------------------------------------------------|----------------|-------|---------------|--------------|
| NAME                                   | ADDRESS                                        | PHONE          | EMAIL | STATUS        | ACTION       |
| PO Training 1                          | 123 Main Street, Lakeland, FL, 33801           | (555) 555-5555 |       | Add Requested | 5            |
| PO Training 3                          | 125 Main Street, Lakeland, FL, 33801           | (555) 555-5555 |       | Add Requested | 5            |
| GDIT Nav Location 1                    | 138 Marshall Johnson Rd, Moundville, AL, 35474 | (859) 769-5847 |       | Listed        | 99 J 📅       |

Figure 37: Location Delete Icon

- 2. Select Yes or No in the Delete Confirmation message window.
  - Select **No**, and the system returns you to the "FLH Listing(s)" page with no change to the location.
  - Select **Yes**, and the system submits your request, returns you to the "FLH Listing(s)" page, and the location no longer displays on the My Find Local Help (FLH) Table.

| Delete confirmation                                                             |        |  |  |  |
|---------------------------------------------------------------------------------|--------|--|--|--|
| Are you sure you want to delete GDIT Nav Location 1 from Find Local Help (FLH)? |        |  |  |  |
|                                                                                 | No Yes |  |  |  |

#### Figure 38: Delete Confirmation Message

#### 4. Adding/Editing an Organization Acronym

#### Video Time Stamp: [24:04]

If your organization has an acronym commonly recognized by consumers for your organization's name, you can add or edit your acronym in the organization table at the top of the "FLH Listing(s)" page, and it will show in the FLH Consumer Tool. For example, if your organization name is Example of South Florida, the recognized acronym may be ESF. This is an optional field.

To add or update your organization's acronym:

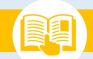

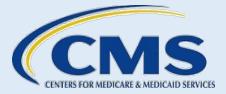

1. Select the **pencil icon** in the table at the top of the "FLH Listing(s)" page.

| FLH Listing(s)                                  |          |                     |                   |                   |  |
|-------------------------------------------------|----------|---------------------|-------------------|-------------------|--|
| Organization Name:<br>GDIT Navigator Test Org 1 | Acronym: | NAV ID:<br>NAVTEST1 | States:<br>AL, FL | Years of Service: |  |

Figure 39: Organization Table Edit Pencil Icon

2. Add or edit the Acronym and select the Save icon.

| FLH Listing(s)                                  |                                   |                   |                   |     |
|-------------------------------------------------|-----------------------------------|-------------------|-------------------|-----|
| Organization Name:<br>GDIT Navigator Test Org 1 | Acronym: NAV ID:<br>GDIT NAVTEST1 | States:<br>AL, FL | Years of Service: | × Ě |

Figure 40: Organization Table Acronym Field and Save Icon

### 5. Viewing Submission Confirmation

#### Video Time Stamp: [25:07]

To view and save confirmation of the submission(s) for your session:

1. At the bottom of the My Find Local Help (FLH) Locations Table on the "FLH Location(s)" page, select **View Submission Confirmation**.

| My Find Local Help (FLH) Locations (9) |                                      |  |  |  |  |
|----------------------------------------|--------------------------------------|--|--|--|--|
| NAME                                   | ADDRESS                              |  |  |  |  |
| PO Training 1                          | 123 Main Street, Lakeland, FL, 33801 |  |  |  |  |
| PO Training 3                          | 125 Main Street, Lakeland, FL, 33801 |  |  |  |  |
| PO Training 2                          | 124 Main Street, Lakeland, FL, 33801 |  |  |  |  |
| PO Training 6                          | 128 Main Street, Lakeland, FL, 33801 |  |  |  |  |
| GDIT Nav Location 2                    | 130 Main Street, Lakeland, FL, 33801 |  |  |  |  |
| Items Per Page:<br>5                   |                                      |  |  |  |  |

Figure 41: View Submission Confirmation Button

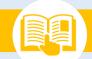

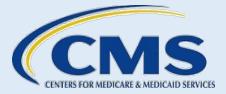

2. Review your Confirmation of your session.

| Confirmation                                                                                                    |                     |               |                     |  |  |  |
|----------------------------------------------------------------------------------------------------|---------------------|---------------|---------------------|--|--|--|
| Submission Successful<br>Your Find Local Help changes have been submitted.                                                                                     |                     |               |                     |  |  |  |
| Thank you for your submission. Your Confirmation number is 2221216240125<br>An acknowledgement email has been sent to the following contacts:<br>john@doe.test |                     |               |                     |  |  |  |
| Questions? Reach out to FindLocalHelp_FFMAssister@cms.hhs.gov to receive help with any questions regarding your requests.                                      |                     |               |                     |  |  |  |
| Submission Contents                                                                                                    |                     |               |                     |  |  |  |
| REQUEST TYPE                                                                                                    | TARGET              | STATUS        | SUBMISSION END TIME |  |  |  |
| Add Location                                                                                                    | GDIT Nav Location 2 | Add Requested | 4/26/2022 12:12 PM  |  |  |  |

Figure 42: Confirmation Page

3. Select Print PDF to print or save the PDF Confirmation for your records.

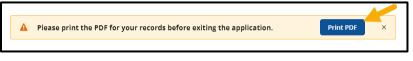

Figure 43: Print PDF Button

4. Select Logout to end your session and return to the "FLH Welcome" page.

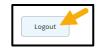

Figure 44: Logout Button

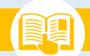

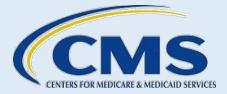

#### **Email Communication**

#### 6. Email Communication

For each FLH Upkeep Tool request you submit, you receive an acknowledgment email from findlocalhelp\_ffmassister@cms.hhs.gov with a confirmation number and an email upon approval or rejection of your request. Email notifications keep you informed of your request from start to finish. A CMS team member may also contact you via email for additional information, if needed, to process your request. Please be sure to check your spam or junk folder for these emails if you do not see them.

1. Refer to *Figure 45* for an example of an acknowledgement email you receive upon submission of your FLH Upkeep Tool request.

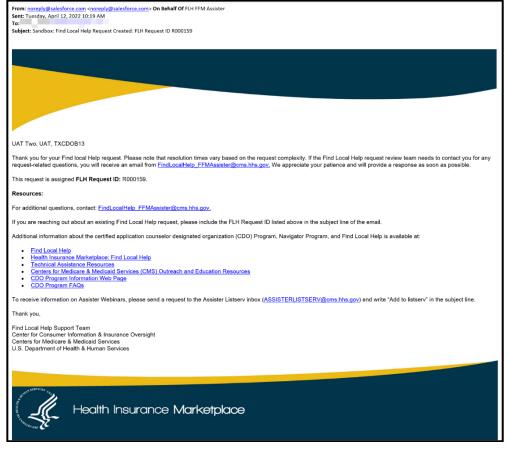

Figure 45: Acknowledgement Email Communication Example

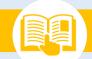

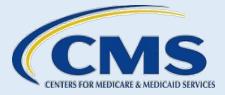

#### **Email Communication**

2. Refer to *Figure 46* for an example of an approval email you receive upon completion of your FLH Upkeep Tool request.

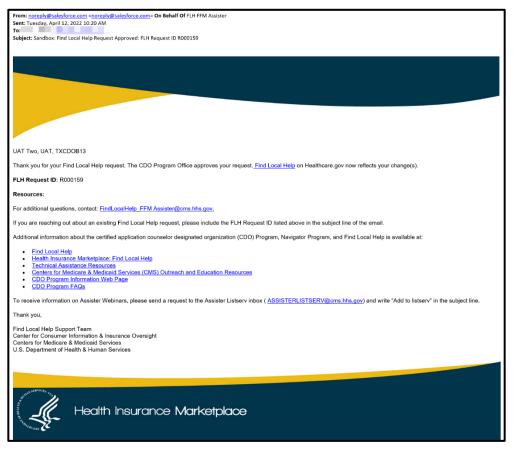

Figure 46: Approval Email Communication Example

Email any questions to <u>FindLocalHelp\_FFMAssisters@cms.hhs.gov</u>. Be sure to include your organization's name and CDO, EAP, or Navigator ID in the body of your email. Note: Do not submit FLH requests to this email address. Submit change requests for the FLH Upkeep Tool at <u>Assisters.cms.gov/flhupkeep</u>.